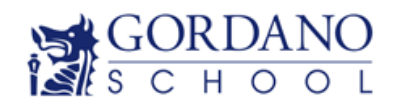

# **SIMS Options Online Registration Guide for**

### **Parents**

For our application process this year we are using an Online System provided by our school information management systems (SIMS), Options Online.

Parents will need to register to be able to use this system.

#### **How do I register?**

**1.** You will receive a registration email from noreply@sims.co.uk containing a unique invitation code. You will need this code to set up your SIMS Online Services account. If you have not yet received a registration email**, please check your junk folder before contacting your school.**

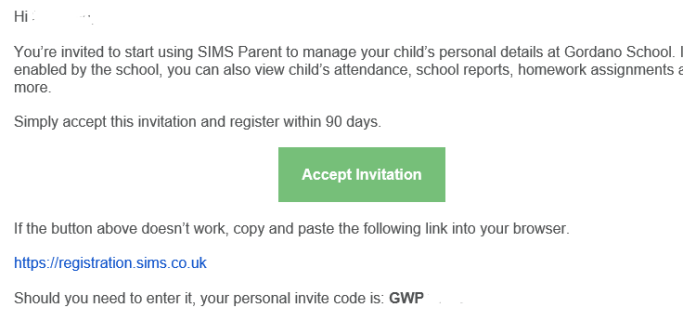

*IMPORTANT NOTES: To register for SIMS Online Services products, you will need one of the following accounts: Microsoft, Office 365, Google, Facebook, Twitter. If you do not have any of these you can create a [Microsoft](file://///gordanoschool.internal/Public/StaffDocs/support/staff/sjames/Downloads/signup.live.com) or a [Google](https://accounts.google.com/signup/v2/webcreateaccount?continue=https%3A%2F%2Fwww.google.com%2F%3Fhl%3Den-GB&hl=en-GB&gmb=exp&biz=false&flowName=GlifWebSignIn&flowEntry=SignUp) account using your current email address, click the name to follow the link.*

2. Click 'Accept Invitation' to be directed to the Sign in page

3. Users should register with a Microsoft, Office 365, Google, Facebook or Twitter account. Click the icon for the relevant Third-Party account and you will be directed to sign in using your existing details.

4. For verification purposes, parents are required to enter the date of birth of their child attending the school.

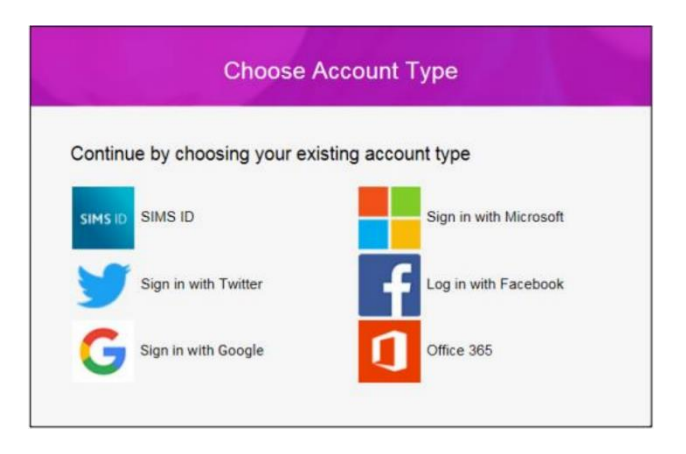

5. You will be asked to enter your email address (the address the link was sent to) and to create a a password. These will be the details you will use to sign in with in the future.

6. Once registration has been completed successfully, parents can access their child's details by signing in as detailed below.

**How do I sign in?**

Once the registration process is complete, users can sign in via the following URL. SIMS Options Online **[https://www.sims-options.co.uk.](https://www.sims-options.co.uk/)** There is also a direct link to this on the Gordano school website at [https://www.gordanoschool.org.uk/sixth](https://www.gordanoschool.org.uk/sixth-form/applying-to-6th-form)[form/applying-to-6th-form](https://www.gordanoschool.org.uk/sixth-form/applying-to-6th-form)

- 1. Sign in using the email and password you created at registration.
- 2. Then click on the SIMS ID icon
- 3. You will then be taken to the Year 12 options page.

*If you have forgotten your password, please contact your Third-Party account provider (e.g., Google, Microsoft, etc.) and request a new password.*

*If you have a question about your SIMS Online Services Account, please contact sjames@gordanoschool.org.uk. Once you have signed into your SIMS Online Services product, further help is available by selecting Help from the menu or clicking the item in the footer.*

4. Once you have signed in you will see the following screen:

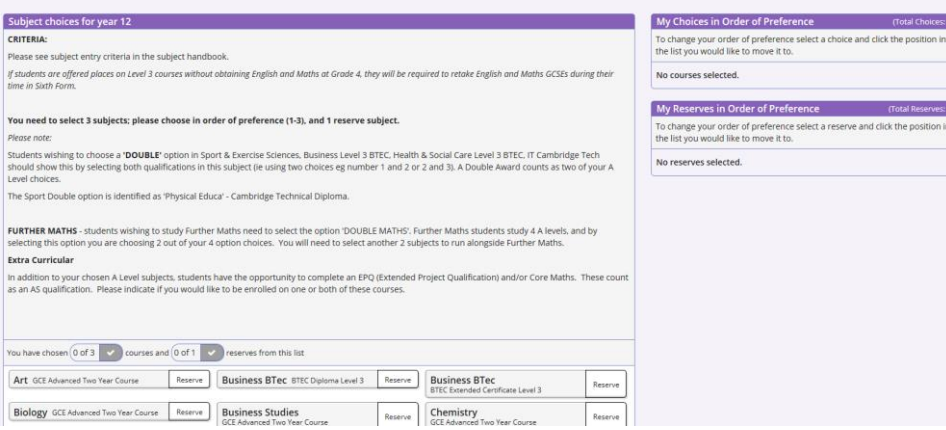

5. You will need to select three Level 3 option choices and one reserve subject choice. Please refer to your subject handbook for the course descriptions and entry requirements, and read the notes section under 'subject choices for year 12' to help you complete your application.

6. To select a course as a main option click/tap on the subjects name. The name will turn blue and it will appear in the "My Choices" box. If you choose the wrong subject click or tap it again to deselect it. You can reorder your choices after selection.

7. To select a course as a reserve, click/tap the reserve button to its right.

8. Students who wish to study an EPQ and / or Core Maths should identify this in the extra curricular section at the bottom. If you wish to study one of these options, they are in addition to your chosen subjects.

9. On selection of the choices, please tick the 'parent approval' box. Should you need to add a comment please add it in the 'Parents Comments' box.

### **10.When you have finished you must click on the save "cloud" at the top left of your page.**

11. Should you wish to change any of your option choices you can log back in to the system and make amendments until **9am on Monday 10th January 2022.**

## **Deadline for submission of choices is 9am on Monday 10th January 2022.**